# 秋田県介護支援専門員研修 オンライン研修受講の手引き

# 社会福祉法人 秋田県社会福祉協議会

R5.11.20

1

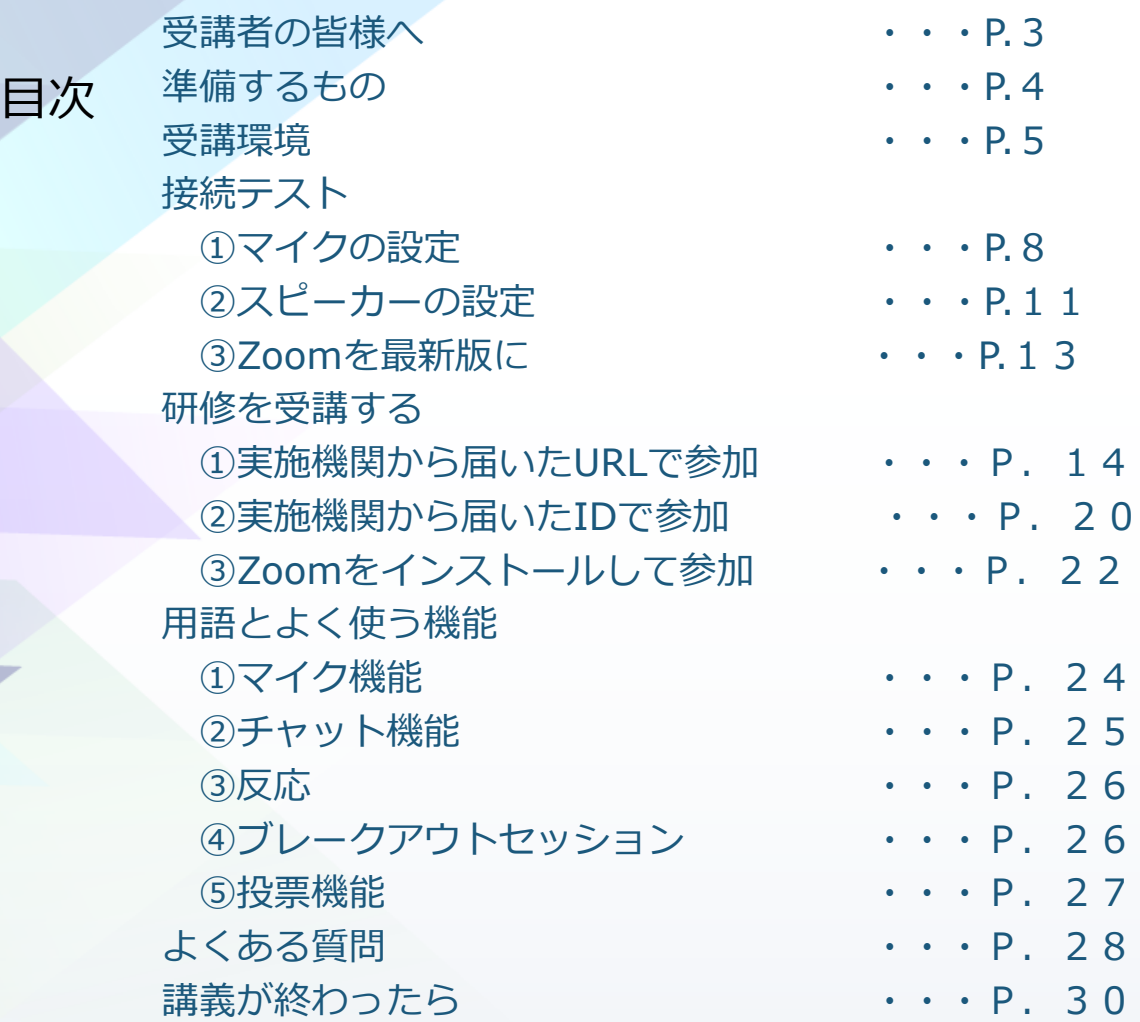

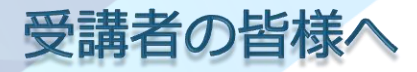

今年度の研修は、新型コロナウイルス等感染防止のため、法定研修をオンラインで 開催することといたしました。

研修開催日前に、ご自身のパソコン、タブレット、スマートフォンからオンライン 研修を受講できるか確認いただくため、必ず事前の接続テストを行ってください。 (接続テストの方法はP.7へ)

【問い合わせ先】社会福祉法人秋田県社会福祉協議会 TEL:018-824-3666 ※平日9:00~17:00の間に連絡してください。 ※本マニュアルに掲載されている画像は、ご利用のパソコン、ブラウザにより異なること があります。

新しい研修様式となるため、受講者の皆様へはご手数をお掛けしますが、ご理解と ご協力を賜りますようお願い申し上げます。

### 準備するもの

※スマートフォンやタブレット端末は、マイク及びスピーカーが内蔵されている場合がほとんどです。スマートフォ ンやタブレット端末は、電池の消費が激しく、充電しながらの受講でも研修の最後まで電池が持たないケースもまれ にございます。

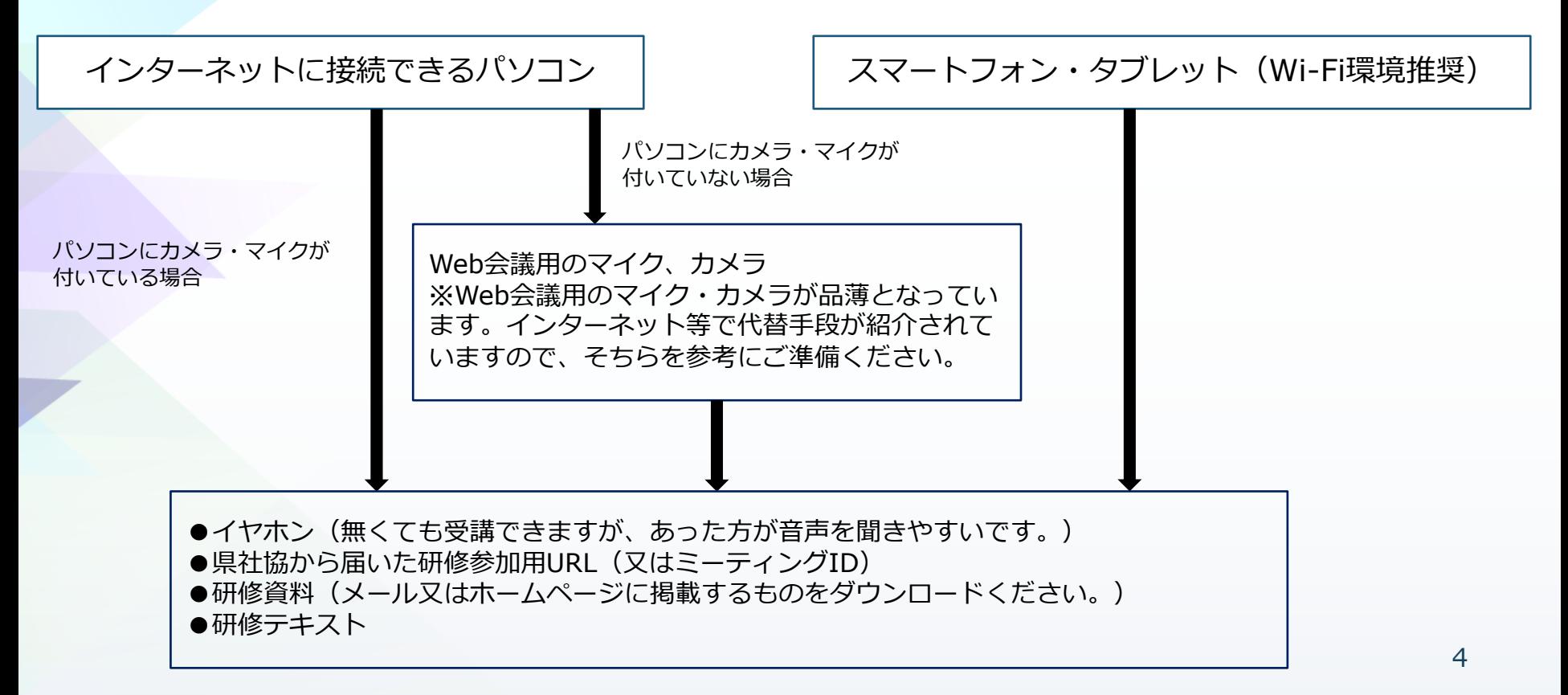

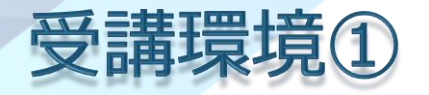

- ⚫ インターネット接続が安定している場所で受講してください。
- ⚫ 研修受講者以外がいる場所ではなく、個室等の集中できる環境で受講ください。
- ⚫ 音声を聞き取りやすくするため、イヤホンの利用をおすすめします。
- ⚫ 勤務先で受講する場合、背景に個人情報が映らないようにご注意ください。

※通信環境の安定性の確保のため、有線LANケーブルを繋いだ状態でのパソコンから の受講をおすすめしております。

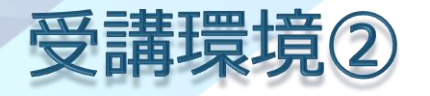

- ⚫ 受講者がZoomのアカウントを取得しなくても研修に参加いただくことができます。
- ⚫ パソコン、タブレット、スマートフォン等にZoomアプリをインストールしなくても 受講できます。インストールしない場合、ブラウザはChromeがおすすめです。
- インストールしたい場合は、ウイルス対策をとったうえで、各自の責任でZoom公式 サイトからインストールしてください。
- ■※職場等のパソコンにインストールする場合は、管理者の許可を必ず得るようにし てください。
- ■研修開始時刻の15分前には、オンライン参加が出来るよう、時間に余裕をもって 準備してください。

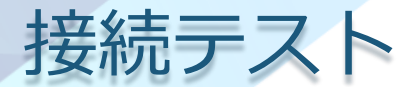

オンライン研修を受講する場合、必ず事前テストを行っていただきます。

【接続テストの流れ(例)】 ①実施機関から招待メール又は接続テストの案内が送られます。

②メールに記載のURLをクリックします。

③メールに記載のミーティングIDとパスワードを入力し、ミーティングルームへ入室し ます。

④事務局から音声や映像が視聴できるか確認します。

テストはこれで完了です。

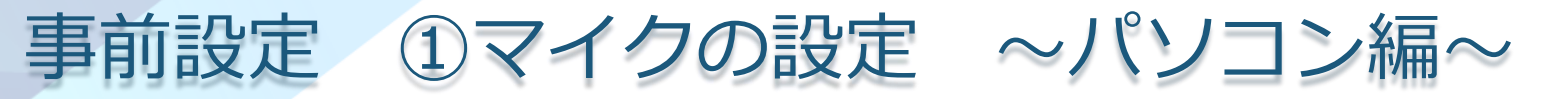

※研修中は、講師が受講者の意見を聞いたり、グループワークを行うことがあります。そのため、必ずご自身の音声が相手に届くよ うに設定しておいてください。 なお、お使いのパソコンによって、表示名が異なることがあります。

### 【設定方法】

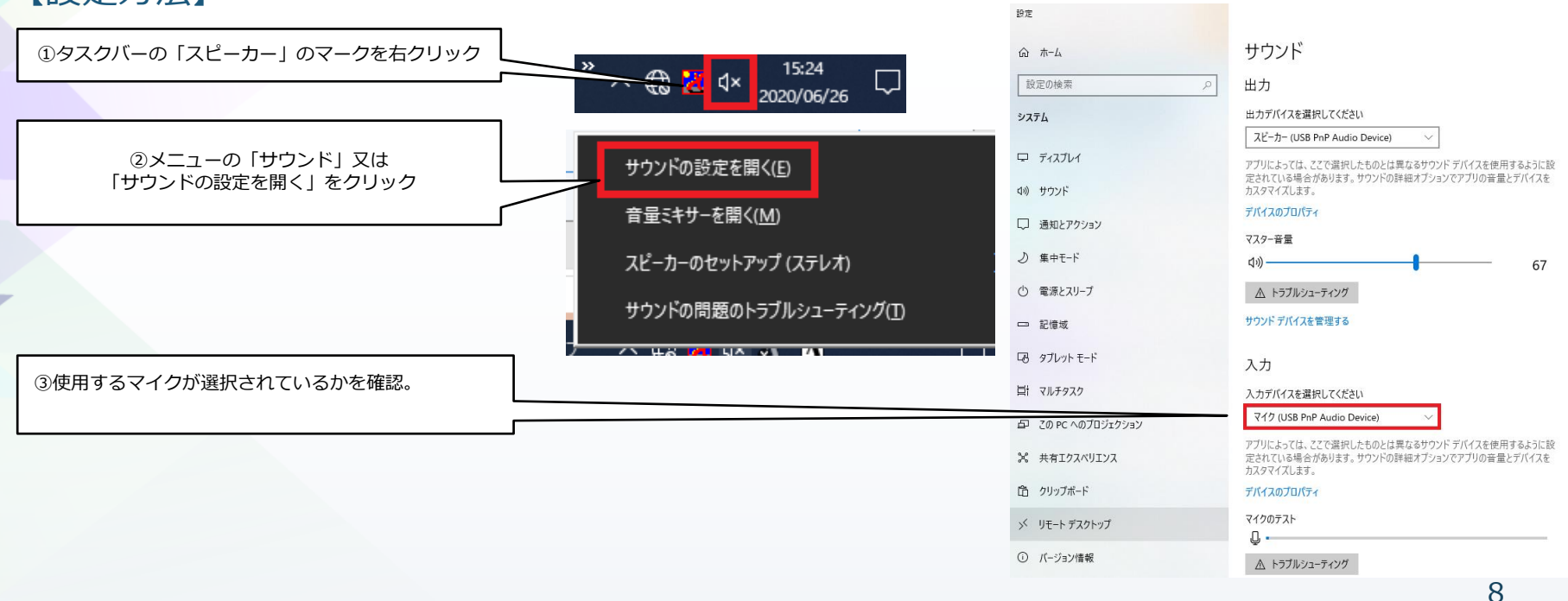

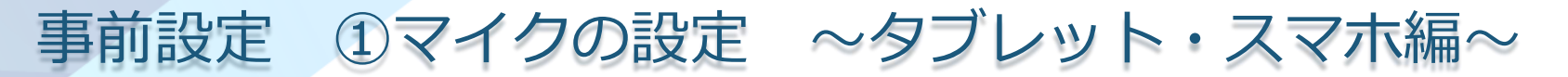

※研修中は、講師が受講者の意見を聞いたり、グループワークを行うことがあります。そのため、必ずご自身の音声が相手に届くよ うに設定しておいてください。

なお、お使いのデバイスによって、表示名が異なることがあります。

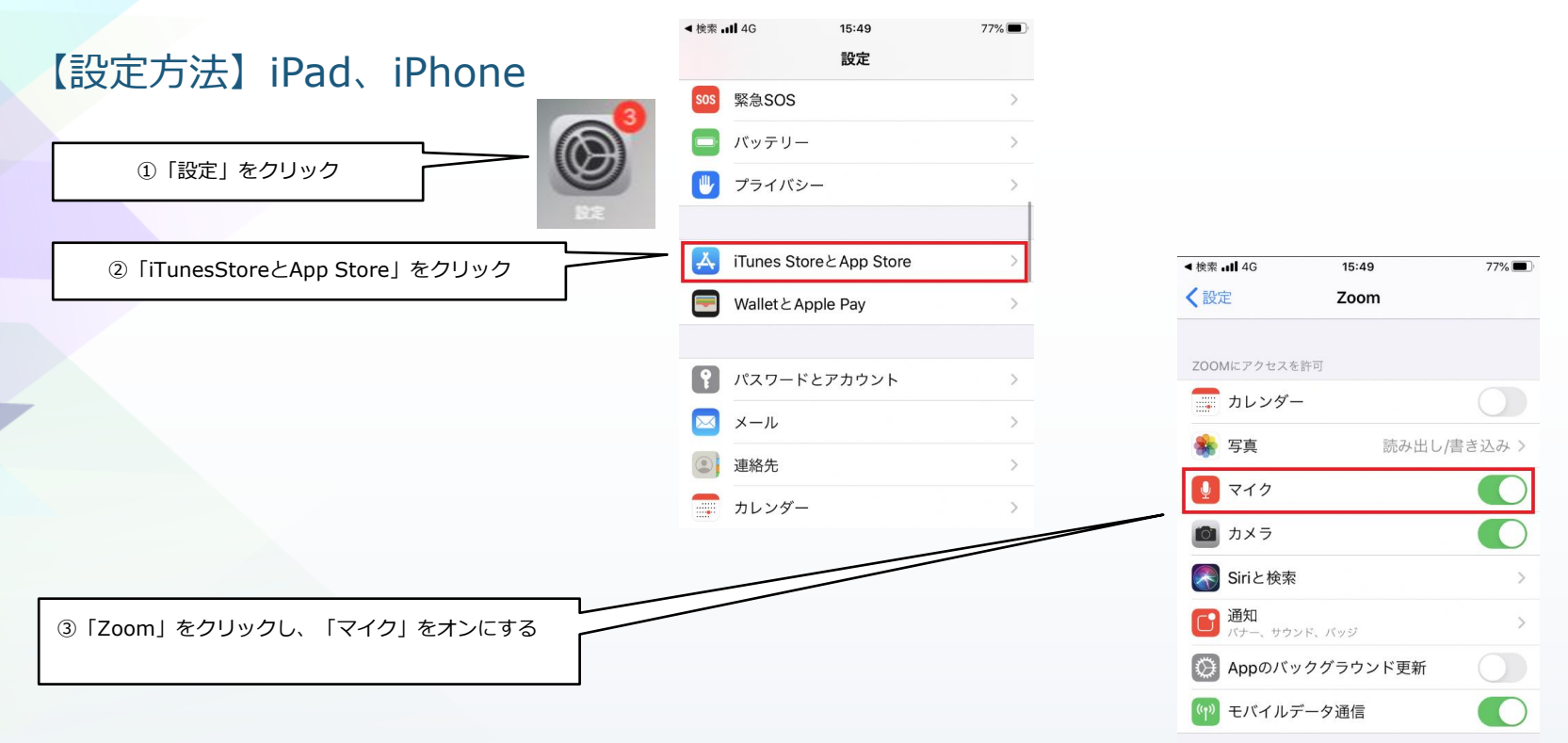

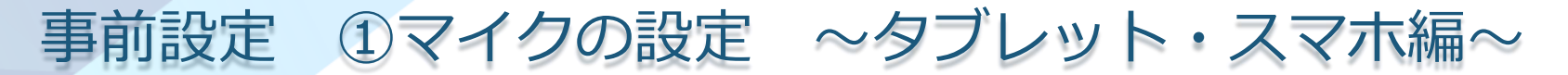

※研修中は、講師が受講者の意見を聞いたり、グループワークを行うことがあります。そのため、必ずご自身の音声が相手に届くよ うに設定しておいてください。 なお、お使いのデバイスによって、表示名が異なることがあります。

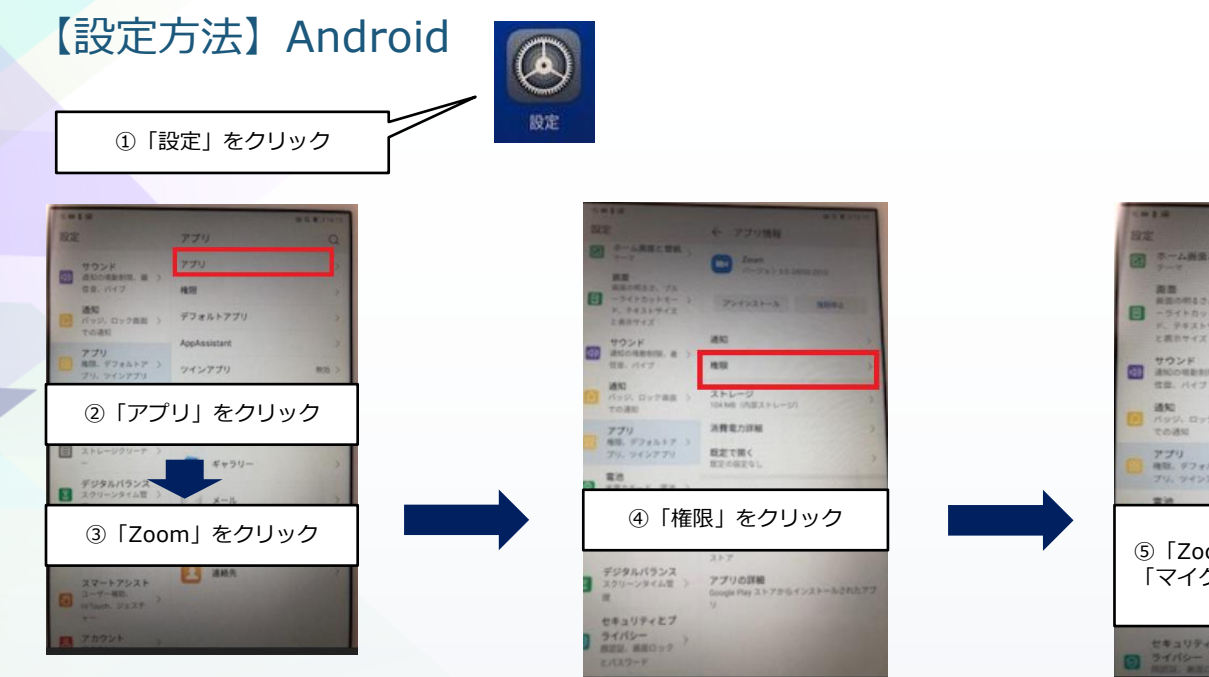

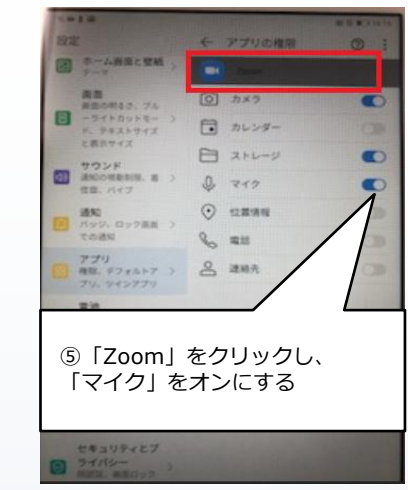

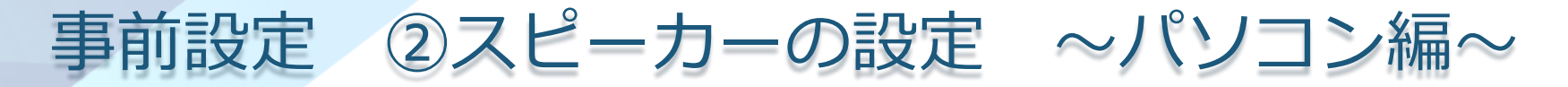

※基本的には、パソコンの内蔵スピーカーで受講できます。 外付けのスピーカーを接続する場合は、事前設定が必要です。 内蔵スピーカーを利用する場合は、この設定は不要です。 【設定方法】

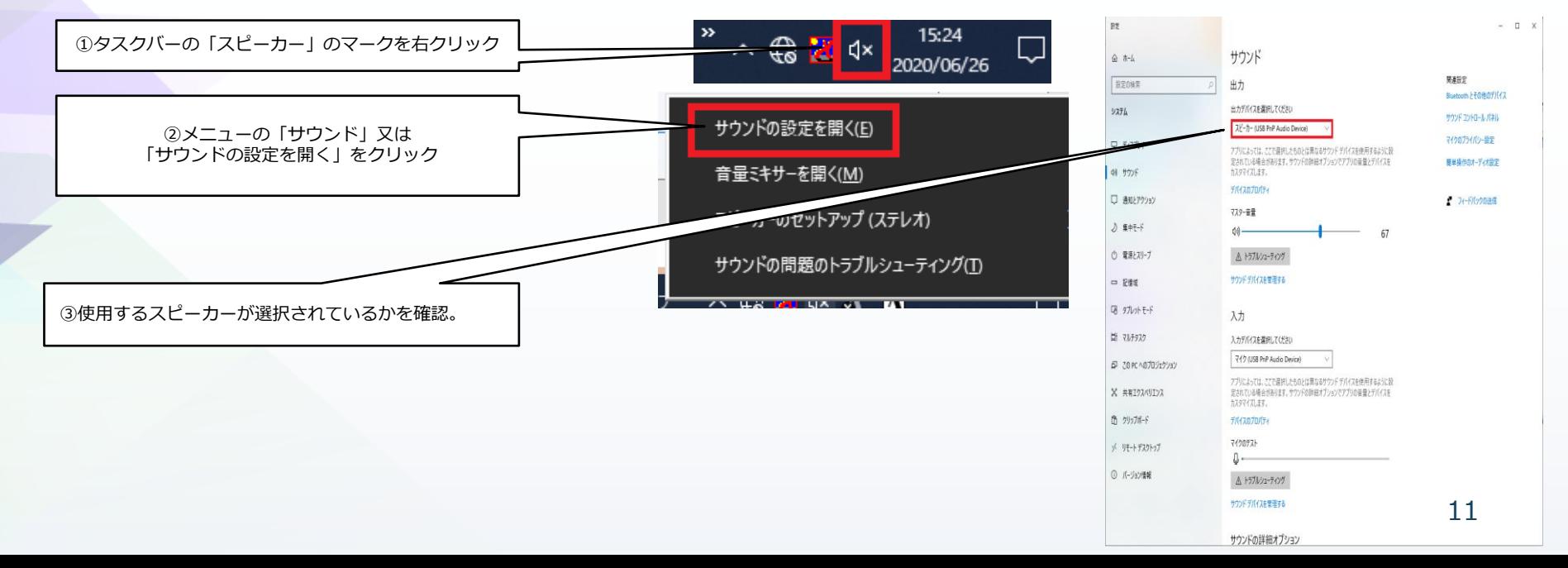

## 事前設定 2スピーカーの設定 ~タブレット・スマホ編~

※基本的にはタブレット、スマートフォンの内蔵スピーカーで受講でき ます。

外付けのスピーカーを接続した場合、お使いのデバイスがマナーモー ド等になっていないかを確認ください。

また、イヤホンの音量が低くなっていないかを確認ください。

それでも解決しない場合は・・・P.29へ

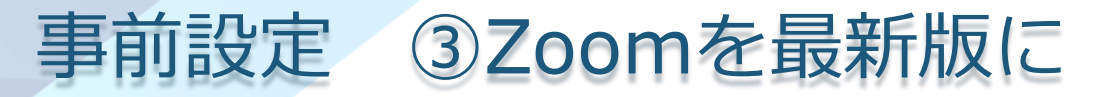

※Zoomをパソコン、タブレット、スマートフォンにインストールせず、ブラウザから参加する場合は、この作業は不要です。 Zoomをインストールして利用する場合は、この作業を行い、必ず最新版にしてください。

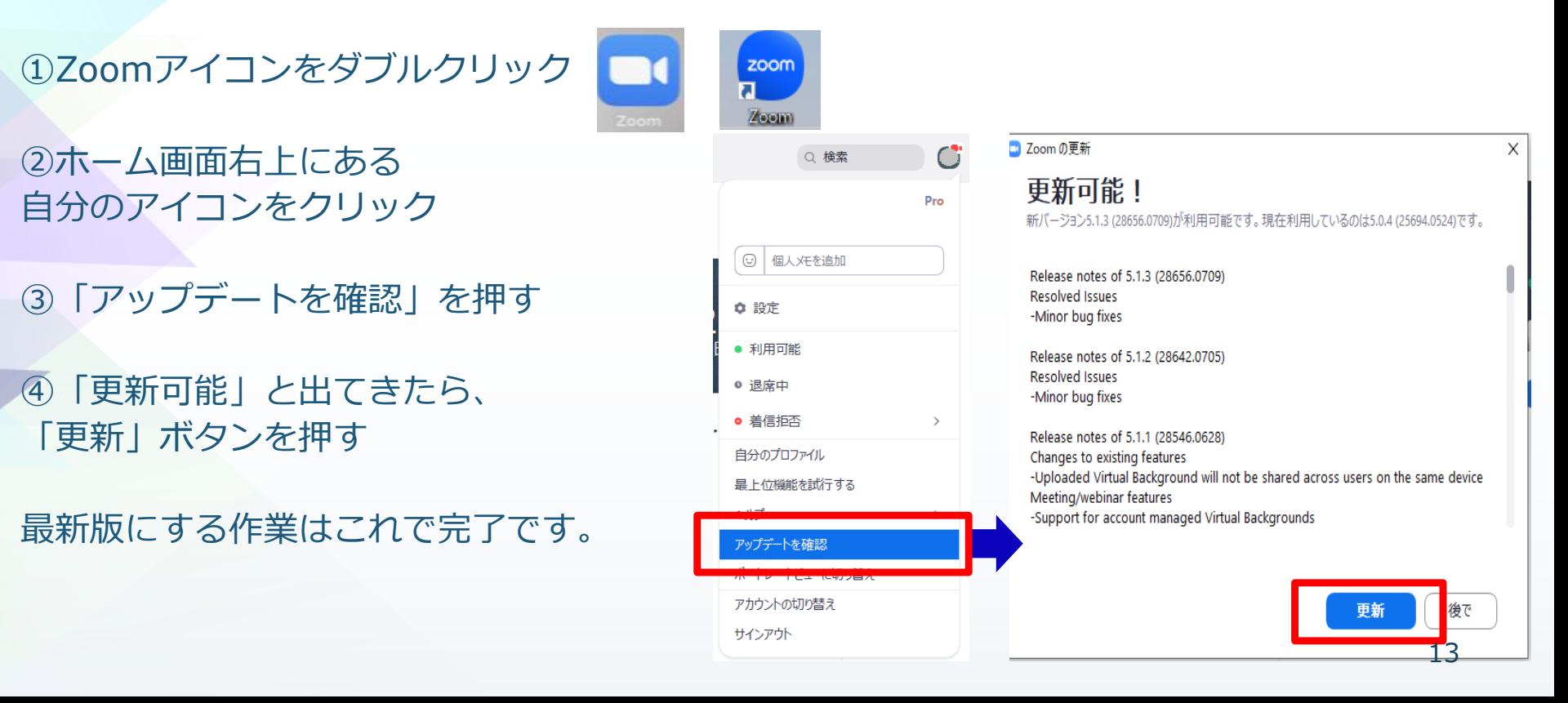

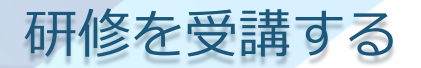

## 研修を受講する ①実施機関から届いたURLで参加

### ①オンライン研修に参加するためのURLが事前に研修実施機関から送付されます。その URLを入力して、研修に参加します。

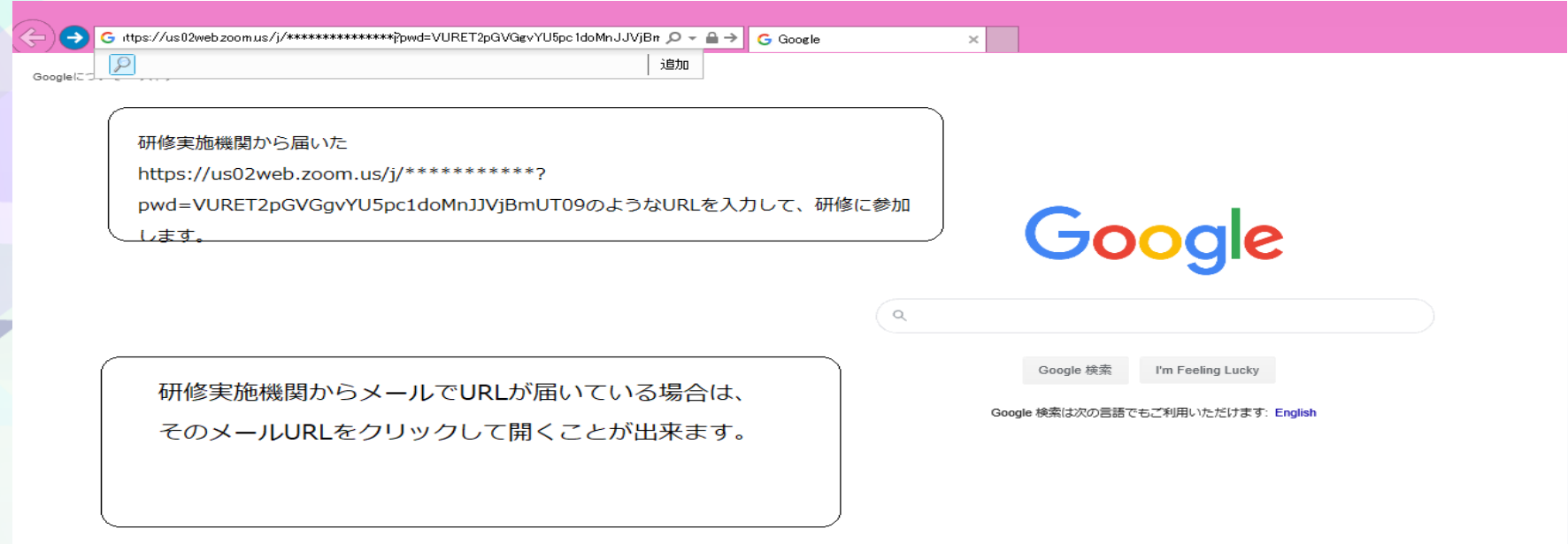

# 研修を受講する ①実施機関から届いたURLで参加 ②URLを入力し、画面下にある「ブラウザから参加」をクリック。 zoom サポート 日本語 ▼

### システムダイアログが表示したら、Zoom Meetingsを開くをクリ ックしてくださいを実行してください。

Zoomクライアントをインストールしている場合、ミーティングを起動か、 Zoomをダウンロードして実行してください。

アプリケーションをダウンロードまたは実行できない場合は、ブラウザから起動してください。

※1 しばらくたっても画面が変わらない場合は、「ここをクリック」を押してください。

※2 Zoomのインストールをすすめられることがありますが、法定研修の受講の場合は、インストールする必要はありません。 インストールしたい場合は、各自の責任で行ってください。

## 研修を受講する ①実施機関から届いたURLで参加

③Join a Meeting の画面が 出てきたら、必要事項を入力 します。

1.受講者番号と氏名を入れる。 (例)001 秋田 太郎 ※出席確認に利用するので、本名を入力 してください。 ※グループ番号を入れていただく場合もあります。 2. クリックして☑を入れる。

3.「参加」をクリック。

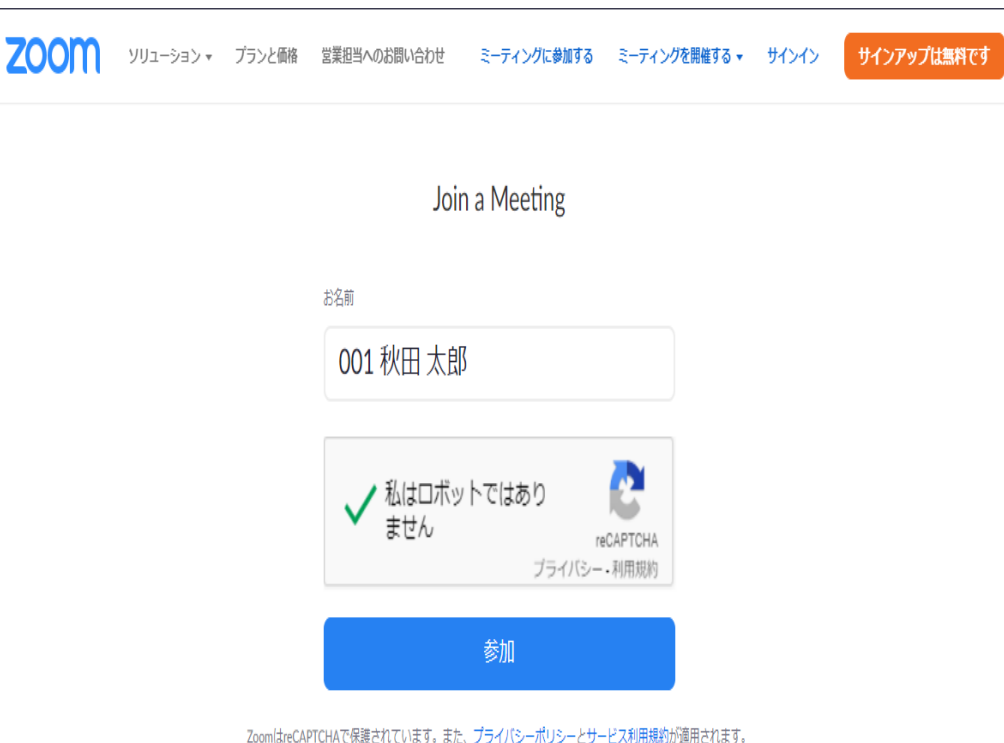

## 研修を受講する ①実施機関から届いたURLで参加

④画面が変わったら、研修実施機関から届いたパスワードを入力し、「参加」をクリック します。

⑤もう一度名前の入力を求められる場合がありますが、③で入力したものと同じ内容を入 力してください。

⑥画面に「ミーティングのホストがまもなく ミーティングへの参加を許可します。 もうしばらくお待ちください。」 という画面になったら、入室申請が事務局へ 届いています。画面が変わるまでお待ちください。 研修実施機関が順番に許可を行いますので、 時間がかかる場合があります。

ミーティングのホストが間もなくミーティングへの参加を 許可します。もうしばらくお待ちください。

リパーソナルミーティングルーム

## ①実施機関から届いたURLで参加 研修を受講する

## ⑦画面が変わったら、コンピューターでオーディオに参加します。 **「コンピューターでオーディオに参加」**をクリック

## ※スマートフォンからご利用の方へ

さい。

「ダイヤルイン」を押すと、通話料が発生しますので、絶対に押さないでくだ

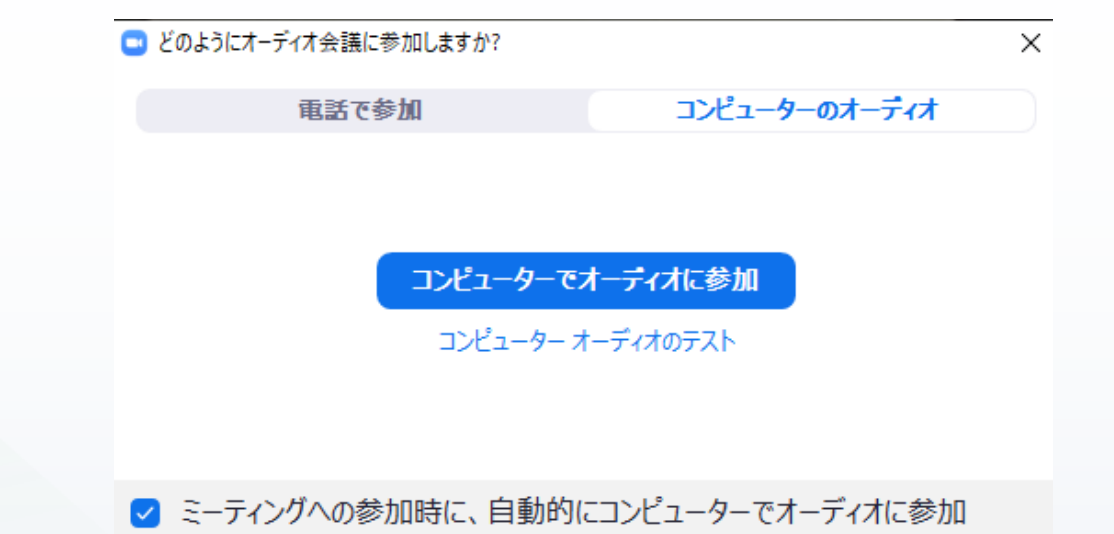

### 研修を受講する ①実施機関から届いたURLで参加 ⑧カメラの映像をオンにします。

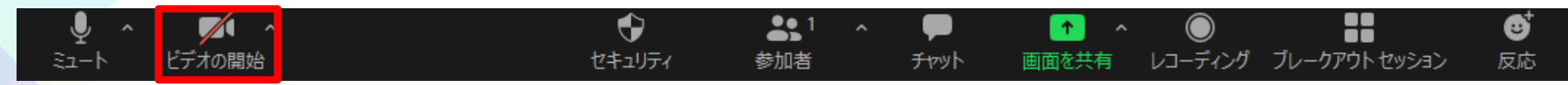

※1 ポップアップメッセージ「…zoom.usが次の許可を求めています」とい う表示が出たら、「許可」をクリック

※2 ビデオのアイコンに斜線が入っていたら、「ビデオの開始」をクリック

⑨カメラの映像が出たら、参加完了です。

## 研修を受講する ②実施機関から届いたIDで参加

URLから入れなかった場合、URLと一緒に研修実施機関から届いているミーティングID でも参加できます。

①Zoom公式サイト(<https://zoom.us/>)にアクセス

## 「ミーティングに参加する」をクリック

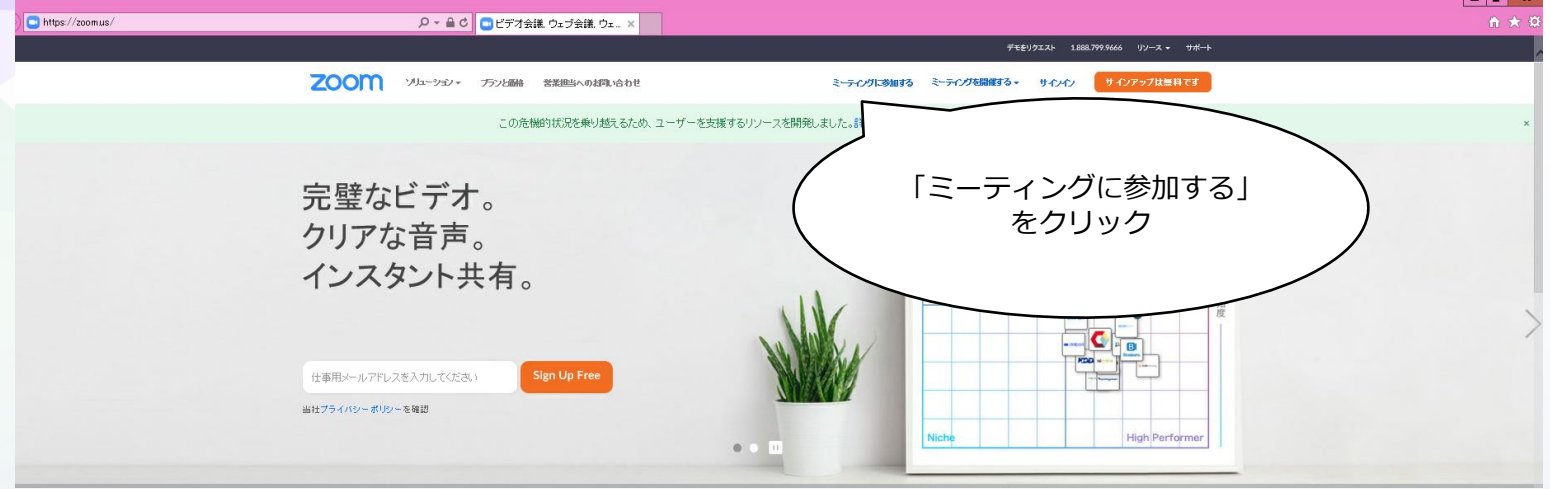

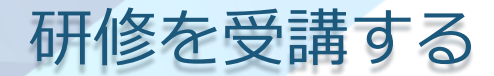

## 研修を受講する ②実施機関から届いたIDで参加

### ①画面が変わったら、ミーティングIDを入力

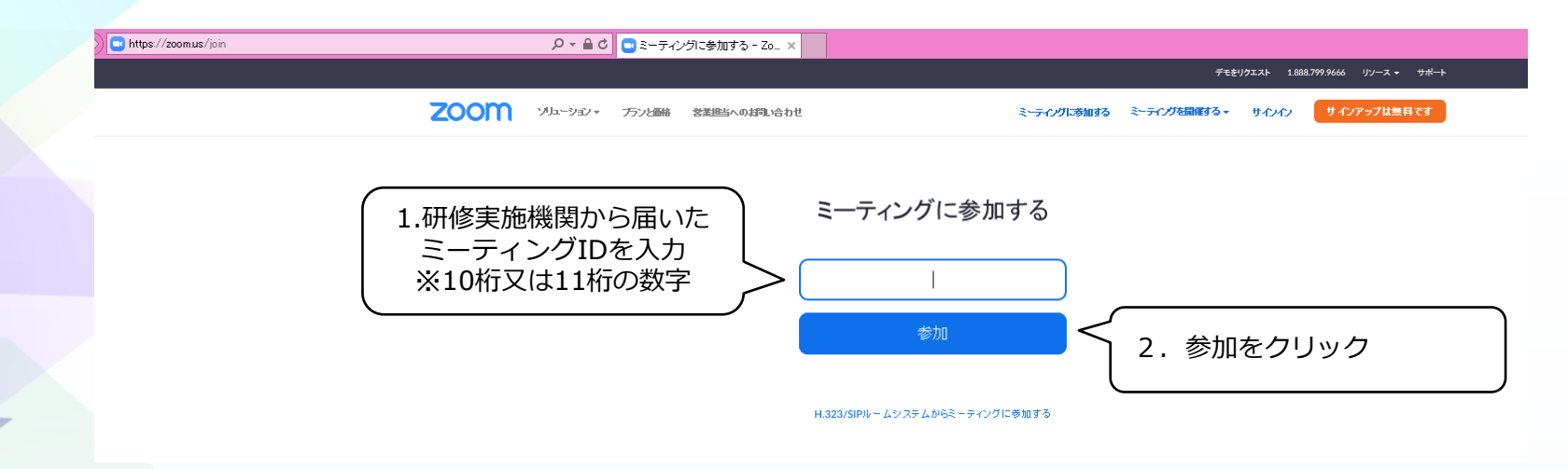

※「無効なミーティングIDです」と表示された場合は、IDが間違っている可能性が あります。IDを確認してください。 ※セキュリティの都合で研修は毎回異なる IDを利用しています。 ここからは「①研修実施機関からURLで参加」の③以降の手順と同じです。

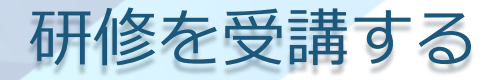

研修を受講する ③Zoomをインストールして参加

 $\Box$  Zoom

①Zoomを起動する。

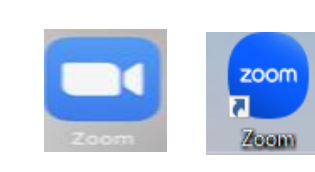

1.ダブルクリック

- 2.「ミーティングに参加」をクリック
- ②画面が変わったら、ミーティングIDを入力 1.研修実施機関から届いたミーティングID (10~11桁の数字)を入力

ミーティングに参加 ミーティングIDまたは個人リンク名を入力 名前を入力 □ オーディオに接続しない □ 自分のビデオをオフにする キャンセル

- 2. 受講生番号と氏名を順に入れる
- |例) 001 秋田 太郎 ※出席確認に利用しますので、必ず本名を入力してください。※グループ番号を入れていただく場合もあります。

3.「オーディオに接続しない」と「自分のビデオをオフにする」のチェックは必ず外し、「参 加」をクリック 22

## 研修を受講する <sup>③</sup>Zoomをインストールして参加

③画面が変わったら研修実施機関から届いたパスワードを入力し、 「ミーティングに参加」をクリック

④下の画面が表示されれば、入室申請が研修実施機関に届いています。 画面が変わるまでお待ちください。 事務局が順番に許可を行いますので、時間がかかる場合があります。 ※10分以上経過しても画面が変わらない場合は、 研修実施機関へ問い合わせてください。

⑤事務局が入室を許可すると、画面が変わります。 「ビデオ付きで参加」をクリックし、 カメラの映像が出たら、参加完了です。

ミーティングのホストが間もなくミーティングへの参加を 許可します。もうしばらくお待ちください。

## 用語とよく使う機能 ①マイク機能

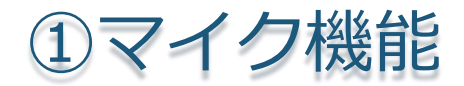

①画面左下のミュート(マイクのアイコン)をクリックして、マイクのオンとオフを切り替え ます。

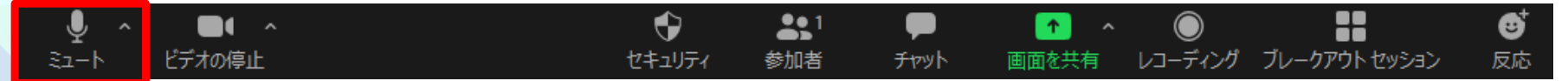

**講義中はマイクをミュート(自分の声が入らない状態)にし**て受講します。 質疑応答時やグループワーク時には**ミュート解除**→**マイクをオン**にします。

マイクはオンの状態です。

マイクはオフの状態です。

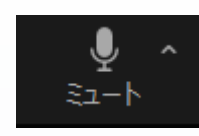

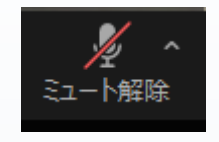

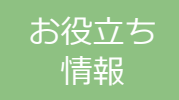

**一時的にミュート解除機能** ほんの数秒話すときは、パソコンの場合「スペースキー」を長押しすると、長押しして いる間だけミュート解除(マイクがオンの状態)にすることができます。 24

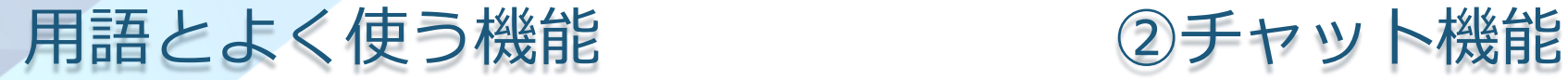

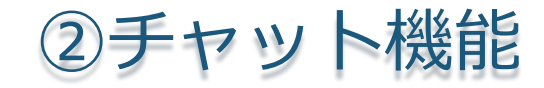

ここにメッセージを入力します。。。 25

↑ ファイル …

送信先: 全員 v

Zoom グループチャット

### ①講師の質問に答える場合や、問題が発生し事務局に連絡をしたい場合は、 チャット機能でやりとりが可能です。 00:09:16

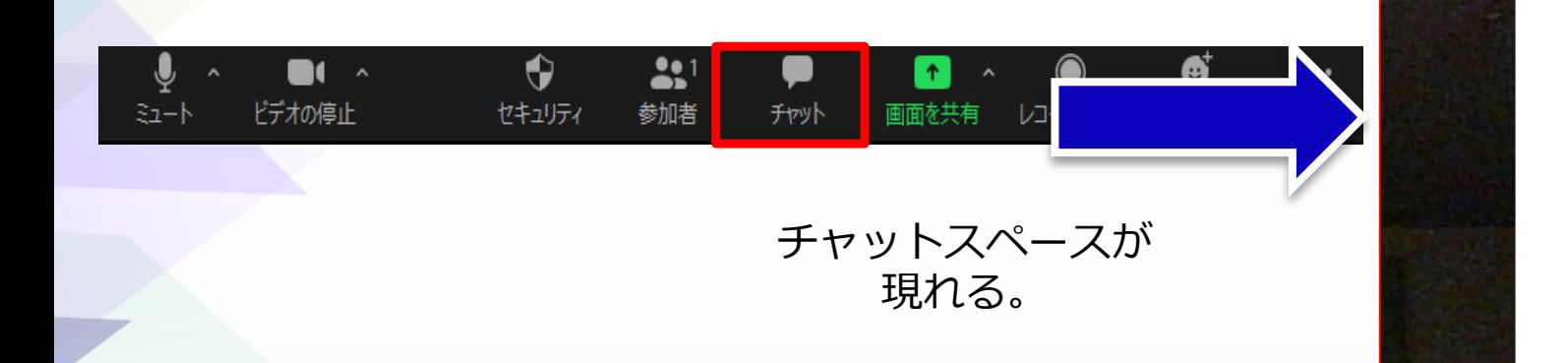

全体向けと特定の個人へ連絡することができます。 講義中、事務局へ質問がある場合はぜひご活用ください。

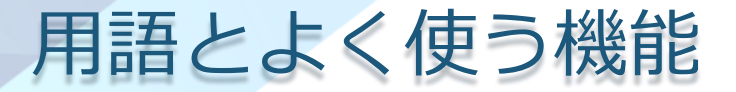

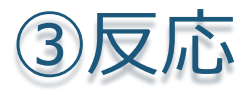

## 講師が皆さんに挙手をお願いすることがあります。 その場合は、反応機能を使って、反応してください。

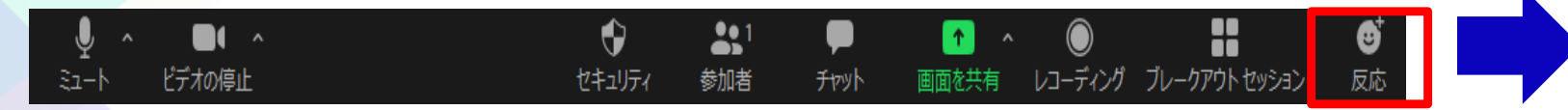

# 用語とよく使う機能 ④ブレークアウトセッション

参加者を分割し、少人数の話し合いが可能になる機能です。主に、グループワークで使用し ます。

ブレイクアウトルーム内でチャットを使うこともできます。

グループ分けなどの操作は事務局で対応するので、当日の画面の指示に従って受講してくだ さい。

◎

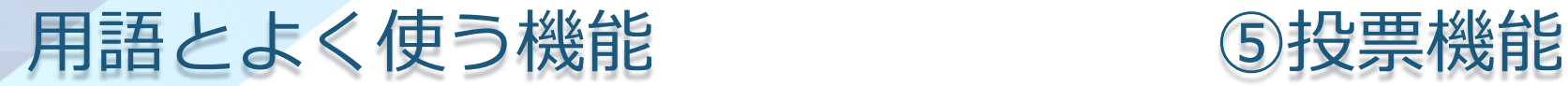

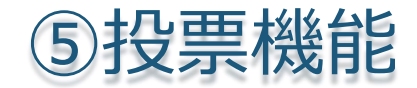

### 簡単なアンケートをとり、その場で集計できる機能です。

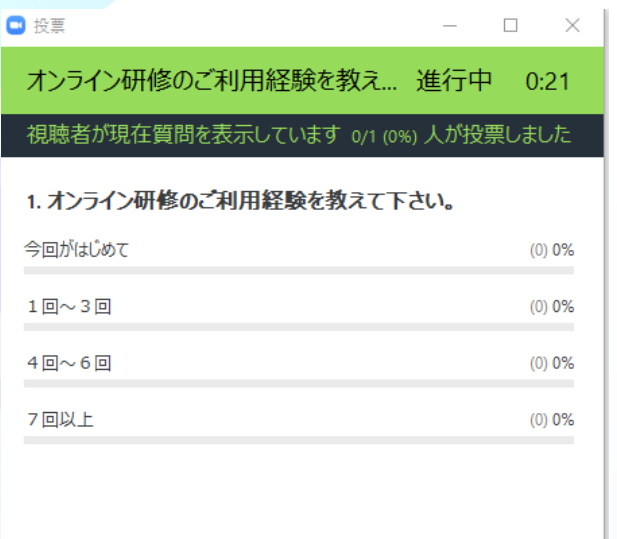

講師から、研修に関するアンケートをとることがあります。 講座前、講座中、講座終了時など、様々な場面で使える機能です。 結果はすぐに集計でき、参加者全員で共有することもできます。 自由記述はできず、選択のみとなっています。

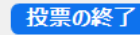

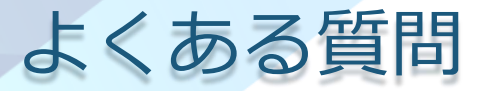

①ビデオをオンにしているのに映らない ➡使用するカメラに設定されているか確認してください。

## 1.ビデオ横の∧をクリック

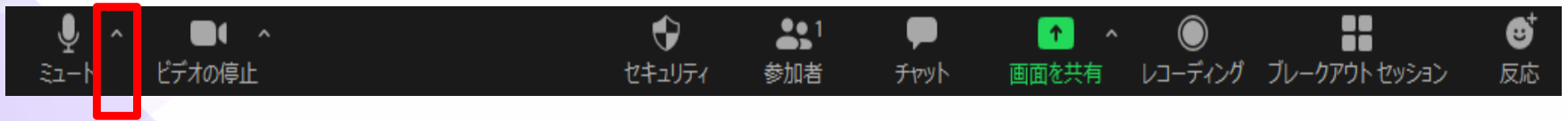

2. 使用するカメラをクリックし、☑を付ける

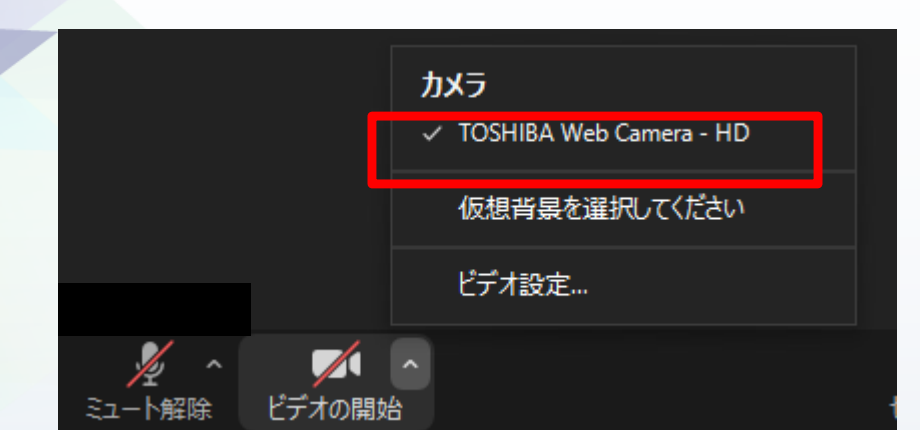

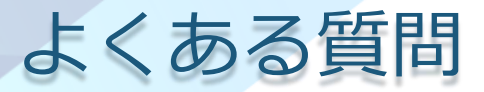

②講師の声が聞こえない ➡画面左下に「オーディオ参加」が表示されていませんか? 1. 画面の左下の「オーディオに参加」を押してください。

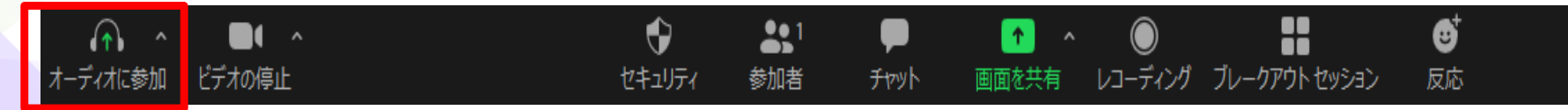

2.出てきたポップアップの「コンピューターオーディオに参加する」をクリックして みてください。

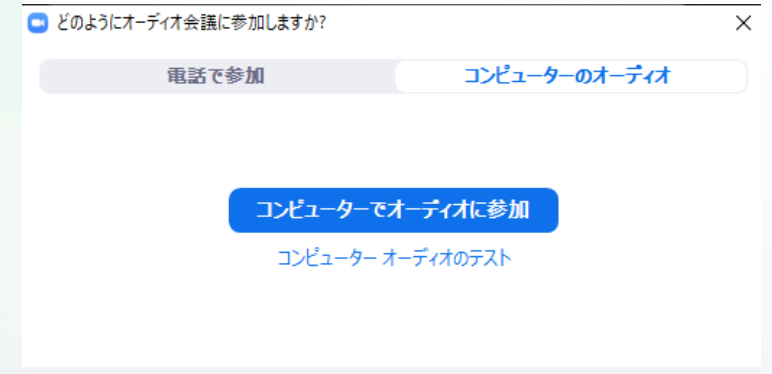

# 講義が終わったら

## 「終了」を押して、ミーティングを退出します。

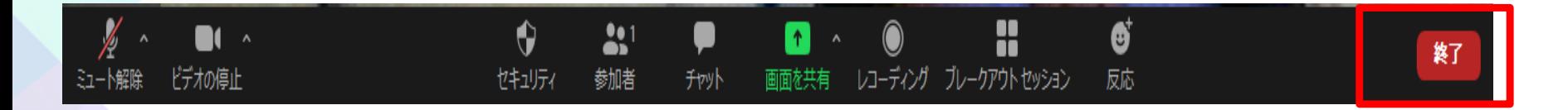

個人で退出作業をしなくても、研修を終了したら事務局がミーティングを閉じますので、 強制的に退出されます。

事務局がミーティングを終了した場合

「このミーティングはホストによって終了しました」と表示されますので、「OK」を クリックしてください。